### Search Committee Chair's Associate: Review Application Pools

#### Navigation: R'Space > HRMS > Recruitment > Review Application Pools

\*Note: This module is accessible to individuals who have the appropriate HRMS Recruitment EACS roles.

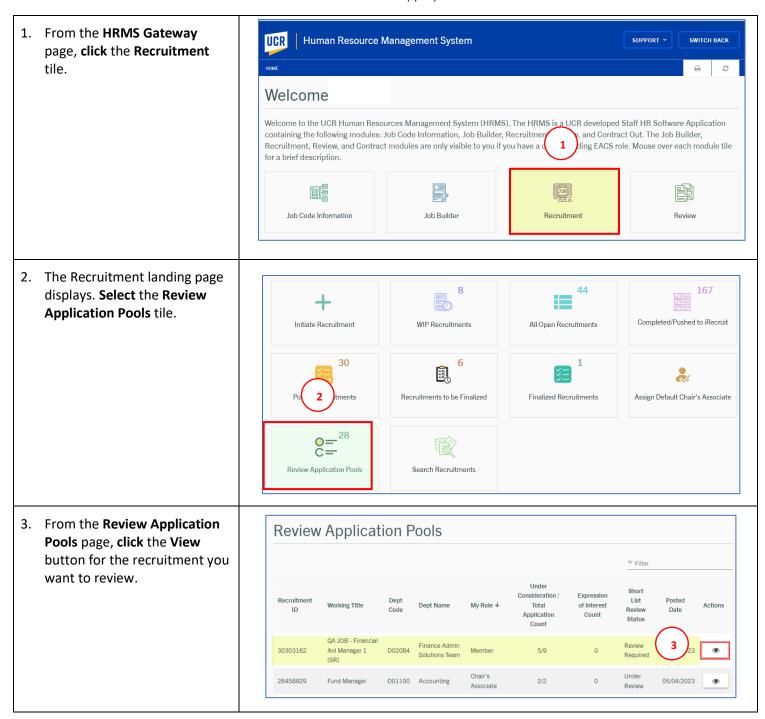

4. The recruitment opens up with the HRMS Job Description tab open, next **select** the **Application Review** tab.

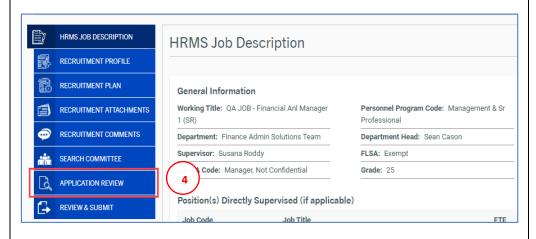

- 5. The Application Review Pool page displays. From here you can sort the applicant pool by First Name, Last Name, Date Submitted, Current UCR Employee or Decision by clicking the column headings.
- 6. Next, for each applicant determine if they Meet Minimum Requirements. Select Yes or No.

Note: When No is chosen, the application is considered to be "not under consideration" and thus will automatically disappear from view in the Application Review Pool page.

- 7. Then, determine if the applicant will be Interviewed?
  Select Yes or No.
- If you wish to view or enter comments for this applicant, click the Add/View Comments button.

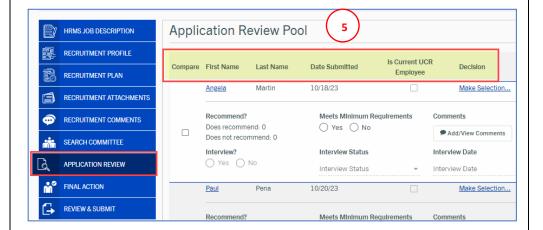

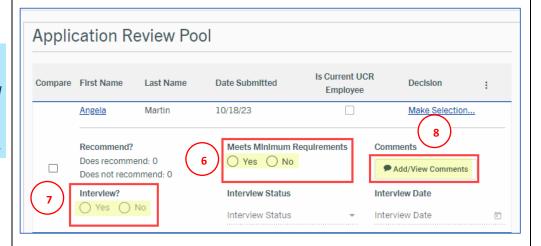

- In the Comments window, click the Add a comment field to enter your comment.
- 10. **Click** the **Add Comment** button to finish adding your comment.

**Note:** Once a comment has been added it cannot be edited or deleted.

- 11. Your comment will be added above any previous comments.
- 12. Click the **X icon** to close the Comments window and return to the Application Review Pool page.

13. Next, to review applications, from the Application Review Pool page, click on an applicant's First Name to open their application.

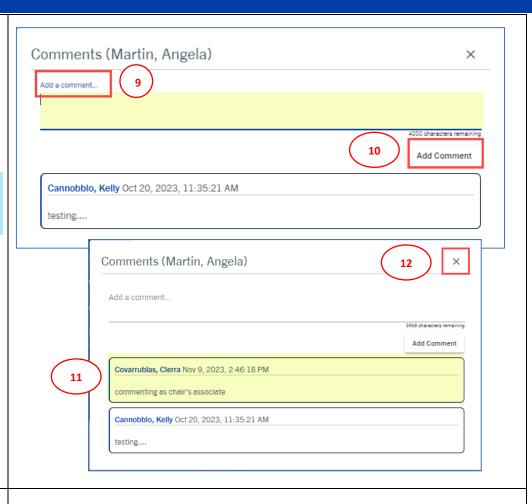

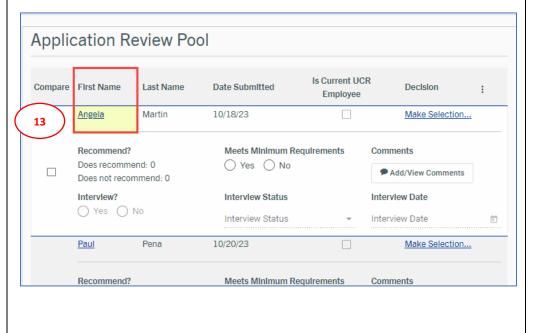

The **Review Applicant** page opens. **Scroll** down the page to review all the application details.

- 14. The options to "Interview",
   "Meets Minimum
   Requirements" and
   "Add/View Comments" are
   also available from this page.
- 15. *Optional*: Click the Download Application Packet button or the Print icon, to generate a PDF document of the candidate's application.
- From the Documents section, click the View Cover Letter link to display the applicant's cover letter.
- 17. Click the **View Resume** link to display the applicant's resume.
- 18. If applicable, click the **Other Document** link to display
  additional documents.
- 19. Click the next applicant's name at the bottom of the page to view the next application or the Close button to return to the Application Review Pool page.

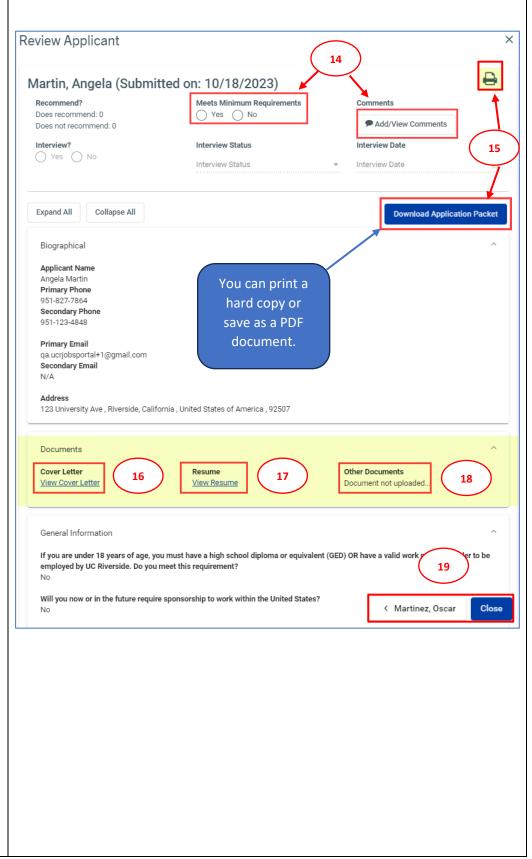

- 20. From the Application Review Pool page, select the 3-Dot Menu in the upper right corner to view additional options:
  - a. Select Show All, to view all applicants for this recruitment including applicants not under consideration.
  - b. The Show Under
     Consideration option is the default view for the
     Application Review Pool page.
  - Select the Total Pool
     Statistics option to view applicant statistics for this recruitment.
  - d. Select the **Filter** option to further filter the page by specific criteria.
  - e. The **Compare** option allows you to view 2 or more applications side by side.
- 21. To compare applications, select the applicants to compare by clicking two or more of the check boxes under the Compare column.
- 22. Then from the **3-dot Menu**, select the **Compare** option.

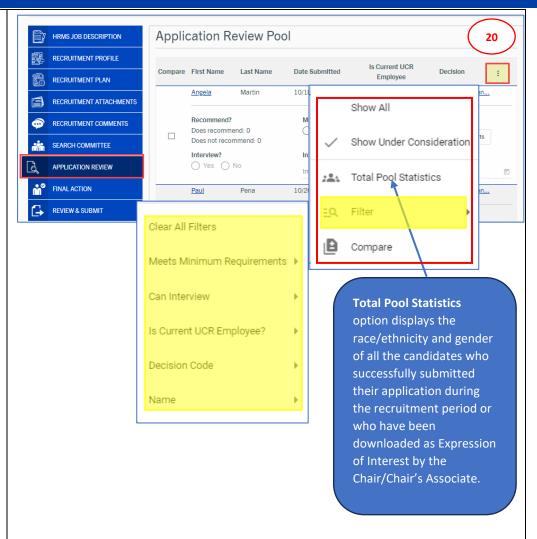

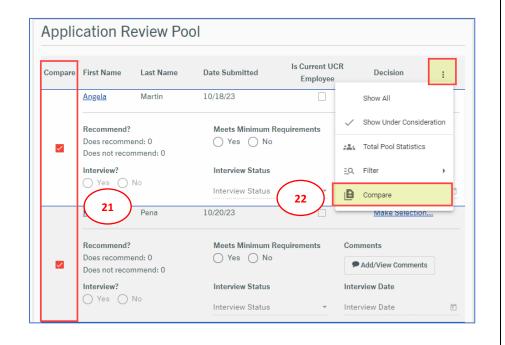

The **Review Applicants** page will open displaying the **selected applications** side by side.

23. **Click** the **X icon** to close the window and return to the Application Review Pool page.

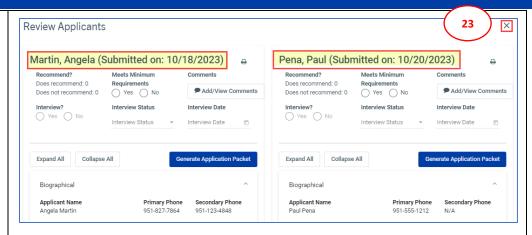

- 24. The Chair, Chair's Associate and AACL can also view and add recruitment comments.
  Select the Recruitment
  Comments tab.
- 25. Next, **click** the **Enter your comments here** field to enter your comment.
- 26. Then, **click** the **Add Comment** button.

**Note:** Once a comment has been added it cannot be edited or deleted.

- 27. To add attachments for this recruitment, select the Recruitment Attachments tab.
- 28. Next, **click** or **drop files** in the **file box** to upload up to 10 attachments from your computer.

The uploaded documents will appear in the **Uploaded Attachments** section.

Note: You can delete attachments you have uploaded but cannot delete attachments uploaded by someone else.

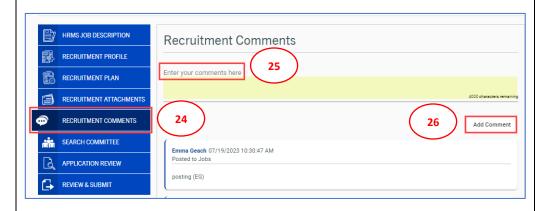

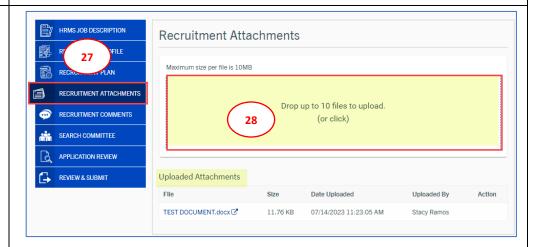

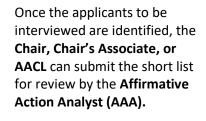

- 29. First, **select** the **Review & Submit** tab.
- 30. Next, click the **Recruitment Action Options** button.
- 31. Then from the drop-down options, select Route to Affirmative Action Analyst for Short List review.

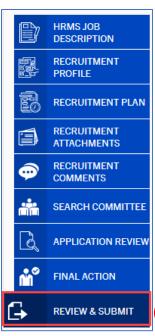

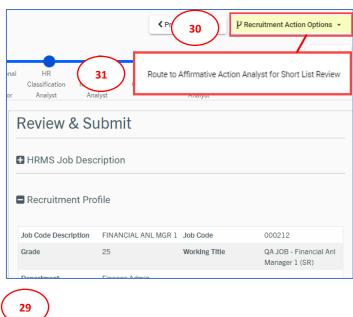

32. **Confirm** list of applicants selected for interview by **clicking Ok.** 

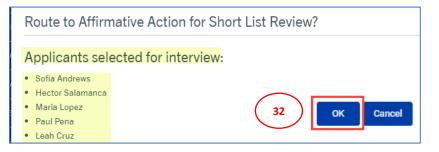

- 33. The **Comments** box appears, it is required that you **enter** a comment in the **Comments field**.
- 34. Finally, click the Route to
  Affirmative Action Analyst for
  Short List Review button.
- 35. The **Success** pop up box appears, confirming the short list has been routed to the **AAA**, **click OK** to close.

**Note:** While the short list is in AAA review, no changes can be made to the Application Review tab. Recruitment will be in **Read Only** status.

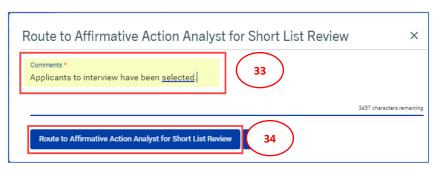

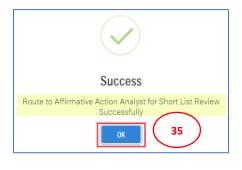